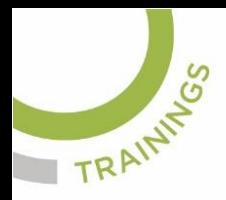

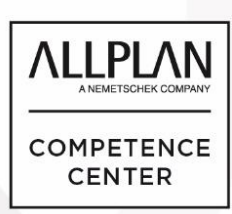

# ALLPLANLERNEN.DE **KURZTIPPS**

## **Nr.: 2023-08**

## **Thema: 3D-Linien umwandeln in 2D-Linien**

Software: ab Allplan CAD 2020

### **Hintergrund:**

In Allplan kann man 3D-Linien in 2D-Linien umwandeln.

### **So geht's:**

- 1. Stellen Sie die Ansicht (Grundriss; Isometrie usw.) ein, wie Sie Ihre 3D-Konstruktion gewandelt bekommen wollen
- 2. Klicken Sie auf den Knopf "Verdeckt-, Draht-Berechnung" im Menü "Ansicht" und wählen Sie dann im Folgemenü die Option "Draht-Berechnung"
- 3. Bestätigen Sie die Frage "Möchten Sie Elemente in Hilfskonstruktion berücksichtigen" mit JA und das Folgefenster "Weiter mit Schließen des Ergebnis-Fensters" mit OK
- 4. Wenn das Ergebnis gut ist, schließen Sie das Ergebnisfenster X
- 5. Danach werden Sie gefragt, ob Sie das Ergebnis speichern wollen. Gehen Sie hier auf JA
- 6. Danach wählen Sie Ihr Zielteilbild aus, wohin das Ergebnis gespeichert werden soll
- 7. Öffnen Sie nun das Teilbild mit dem gespeicherten Ergebnis, aktivieren Sie dort evtl. Die Grundriss-Projektion. Dann sehen Sie das Ergebnis: 3D-Linien gewandelt in 2D-Konstruktion

(Abb.: Jörg Geier)

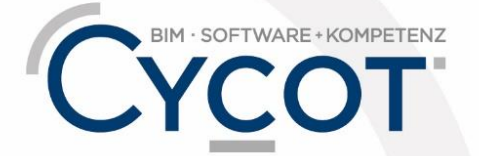

Weitere Infos, Videotrainings und mehr unter: www.allplanlernen.de